How to add an announcement post to The Cedar Fall AAUW Branch Website cedarfalls-ia.aauw.net

The announcement will show up in the NEWS section, always newest announcement first.

> Step 1: Login Scroll down to the bottom of the page. Click here.

Enter your username and password.

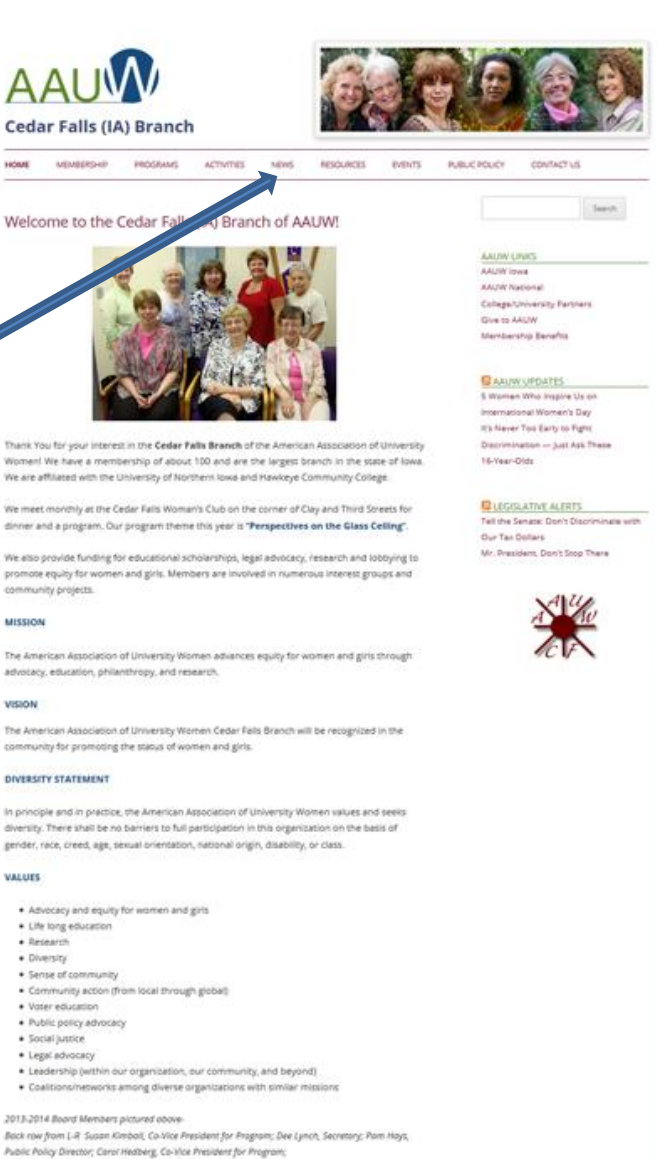

Dartine Balm-Demme), Co-Vice President for Fundraising.

Front row L-R Noncy Henderson, Treasurer; Borb Feuertral, President; Ardelle Brown, Communications Director

Not pictured: Jeon Richardson, Pauline Harding, Co-Vice President for Membership and Mary Fogorty Co-Vice President for Fundraising

@ AALIW Cedar Falls (IA) Roanshi Loads | AALIW National

- 
- 
- 
- 
- 

2013-2014 Board Members pictured obove

## Logging in opens the dashboard. Lots of options however, you are going to use the POSTS Section.

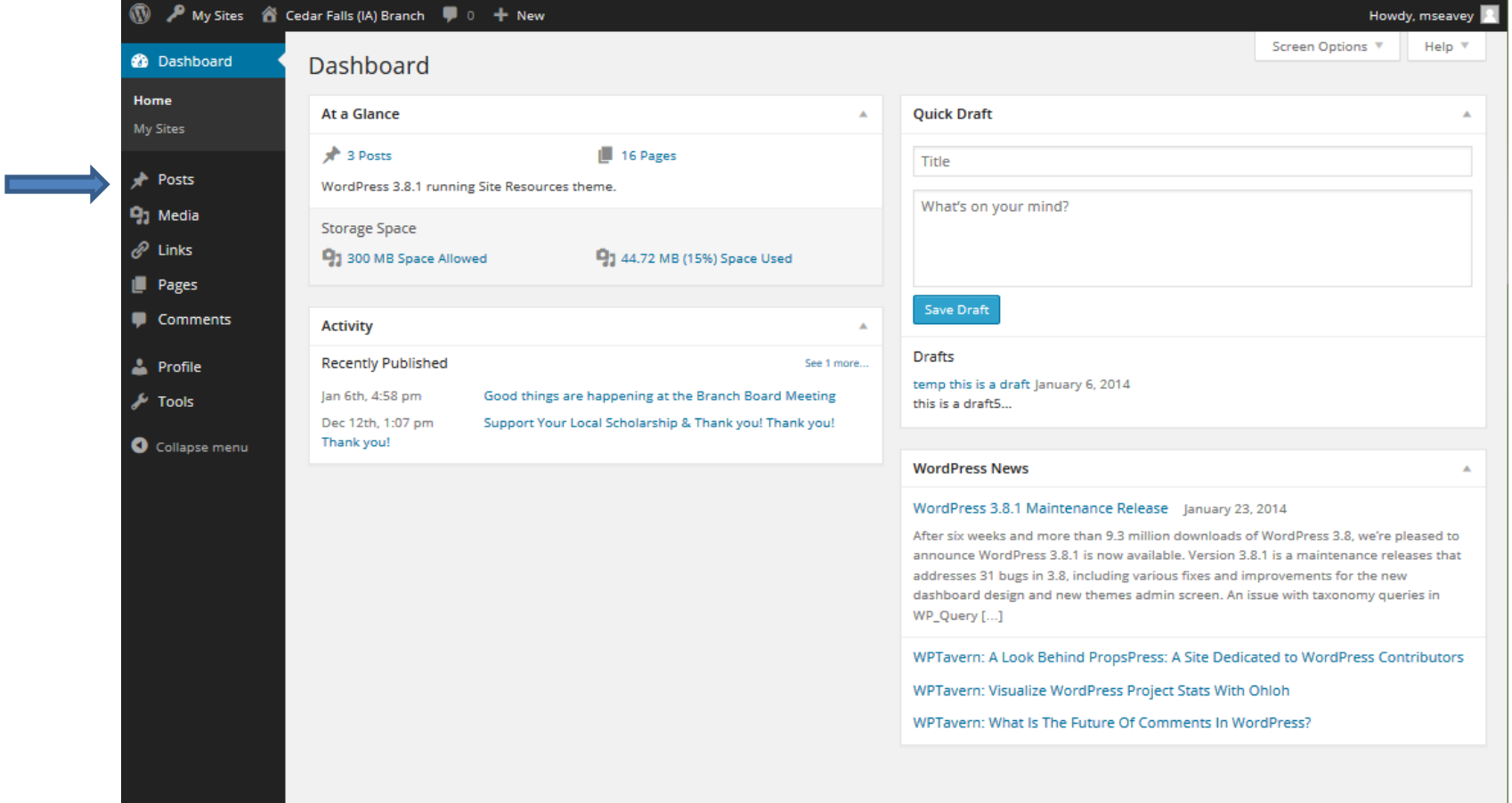

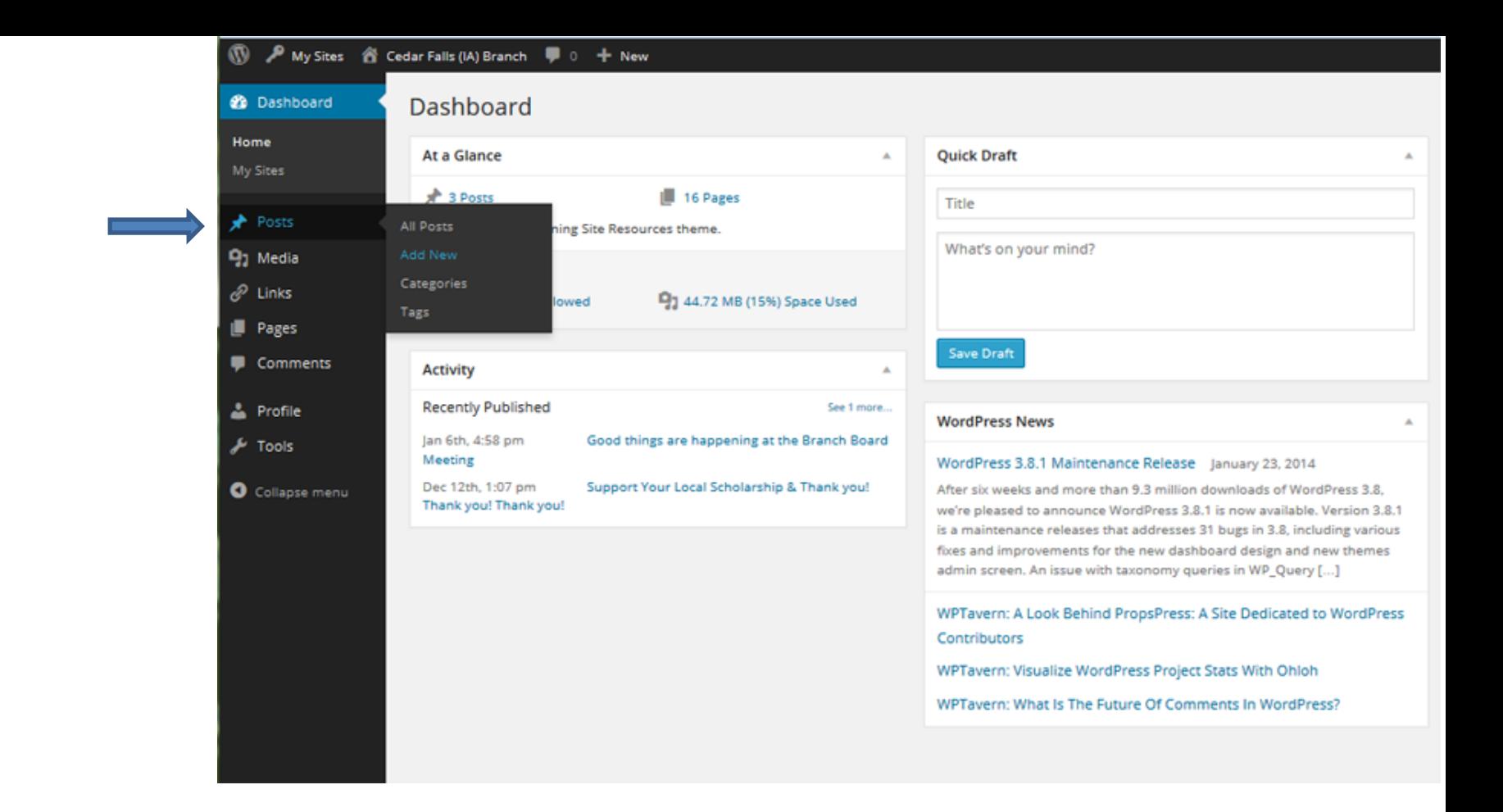

Step 2:Start your post Mouse over Posts. Click on Add New.

## Step 3: Create your post

## Type in a title here. Type or paste the message here.

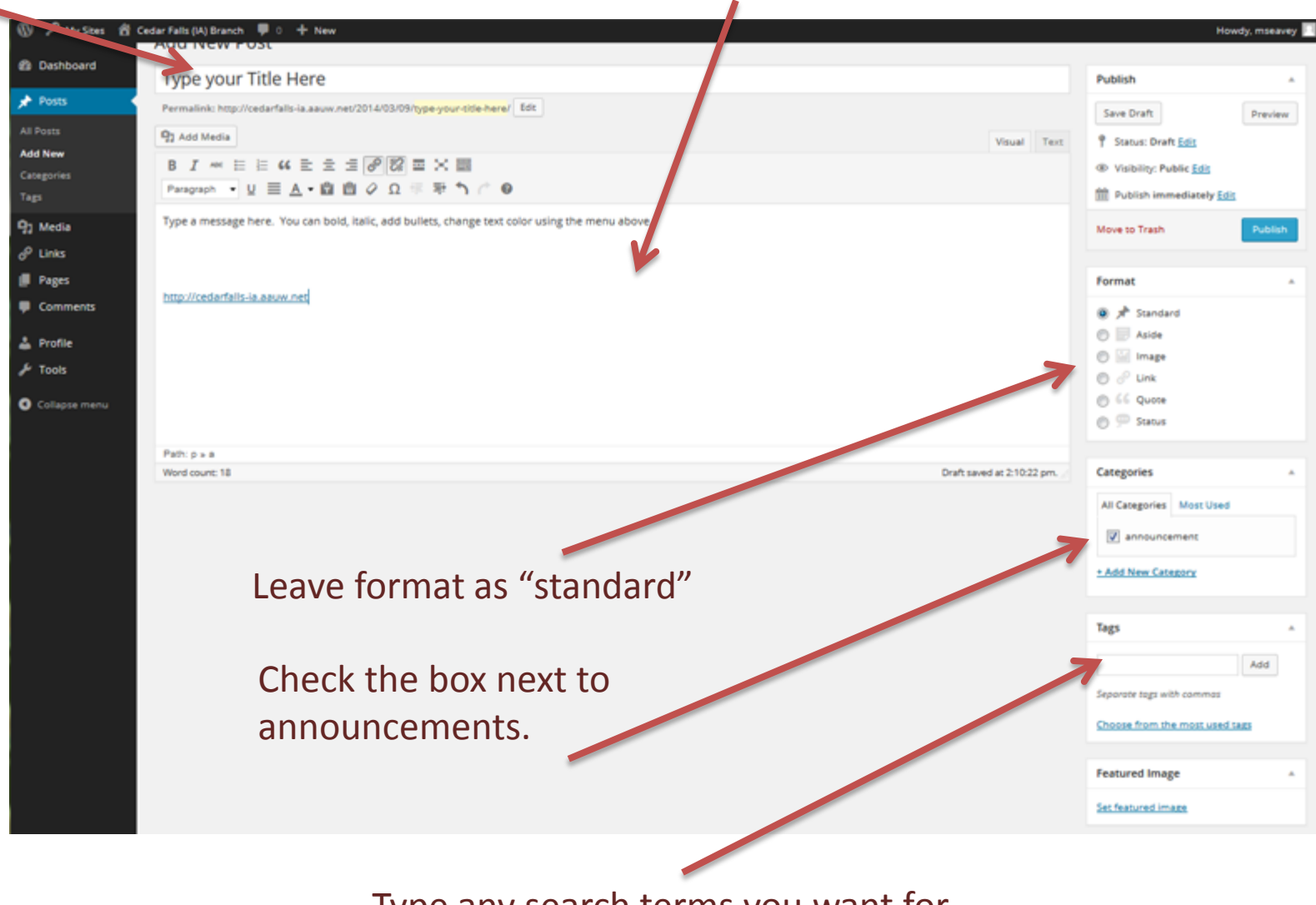

Type any search terms you want for this post here.

Optional: Add a link to a website or Another page in this website.

Select text in the post and then click on the Link symbol.

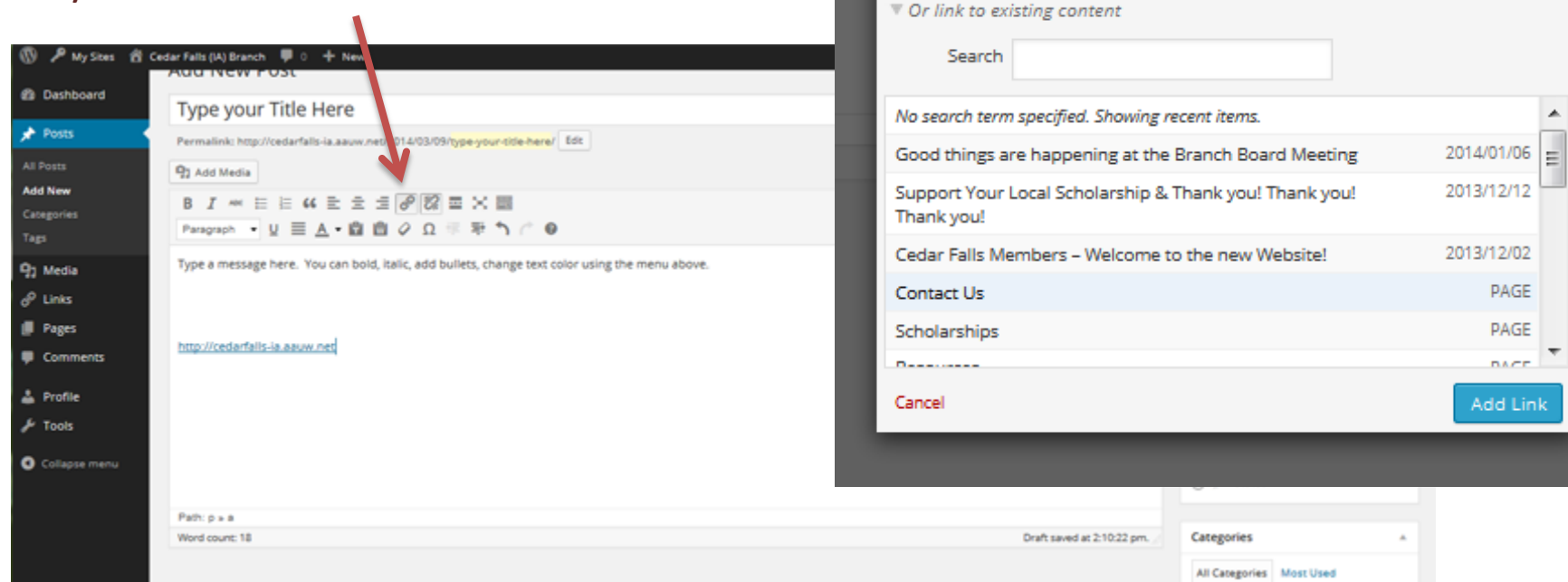

Insert/edit link

Open link in a new window/tab

Enter the destination URL

Title

URL http://

×

A popup box will open. Type/paste in a website URL –or- select a page within Our website from the list at the bottom. Click Add Link. Now the selected text in The post will be an active link.

Step 4: Publish your post.

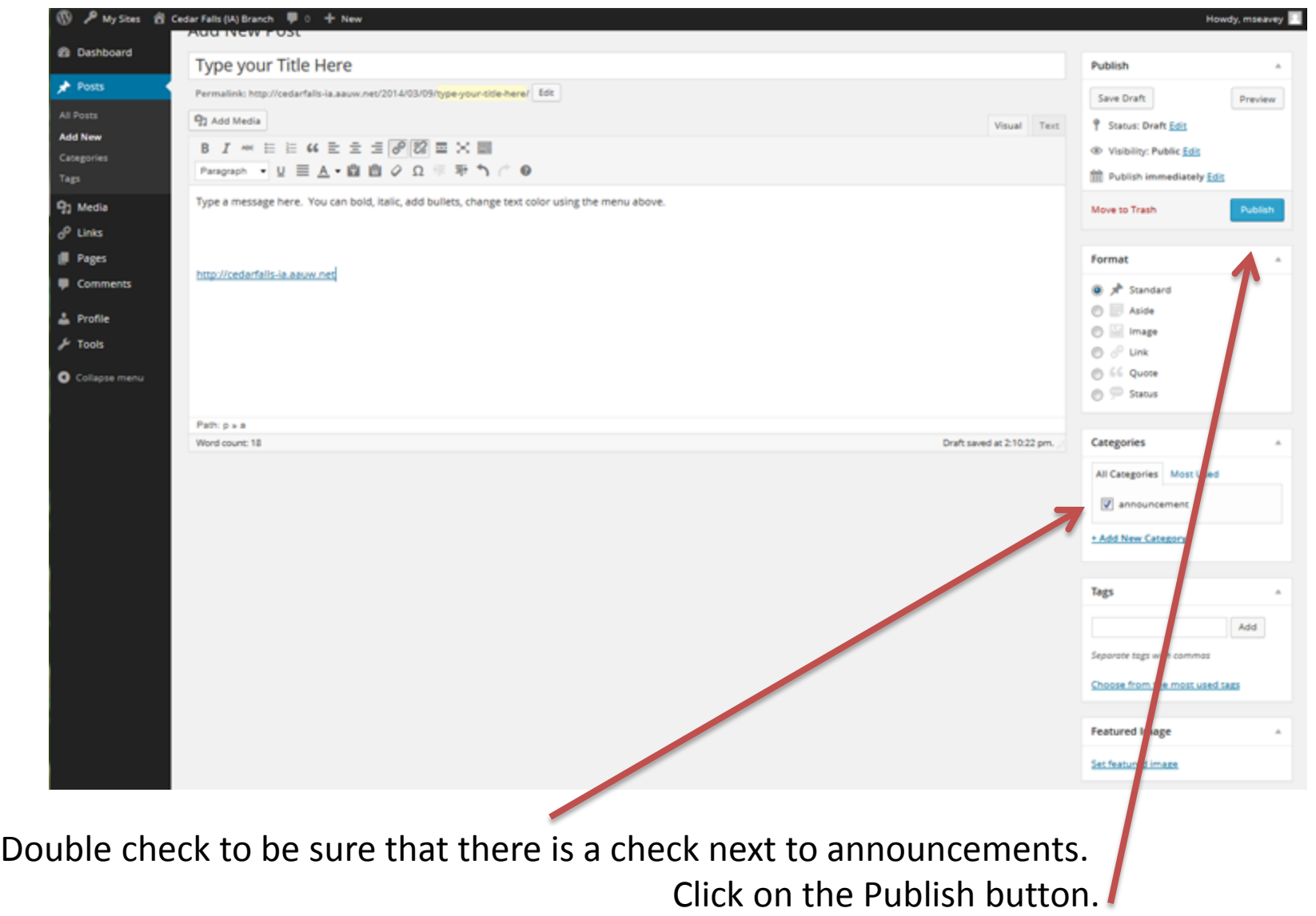

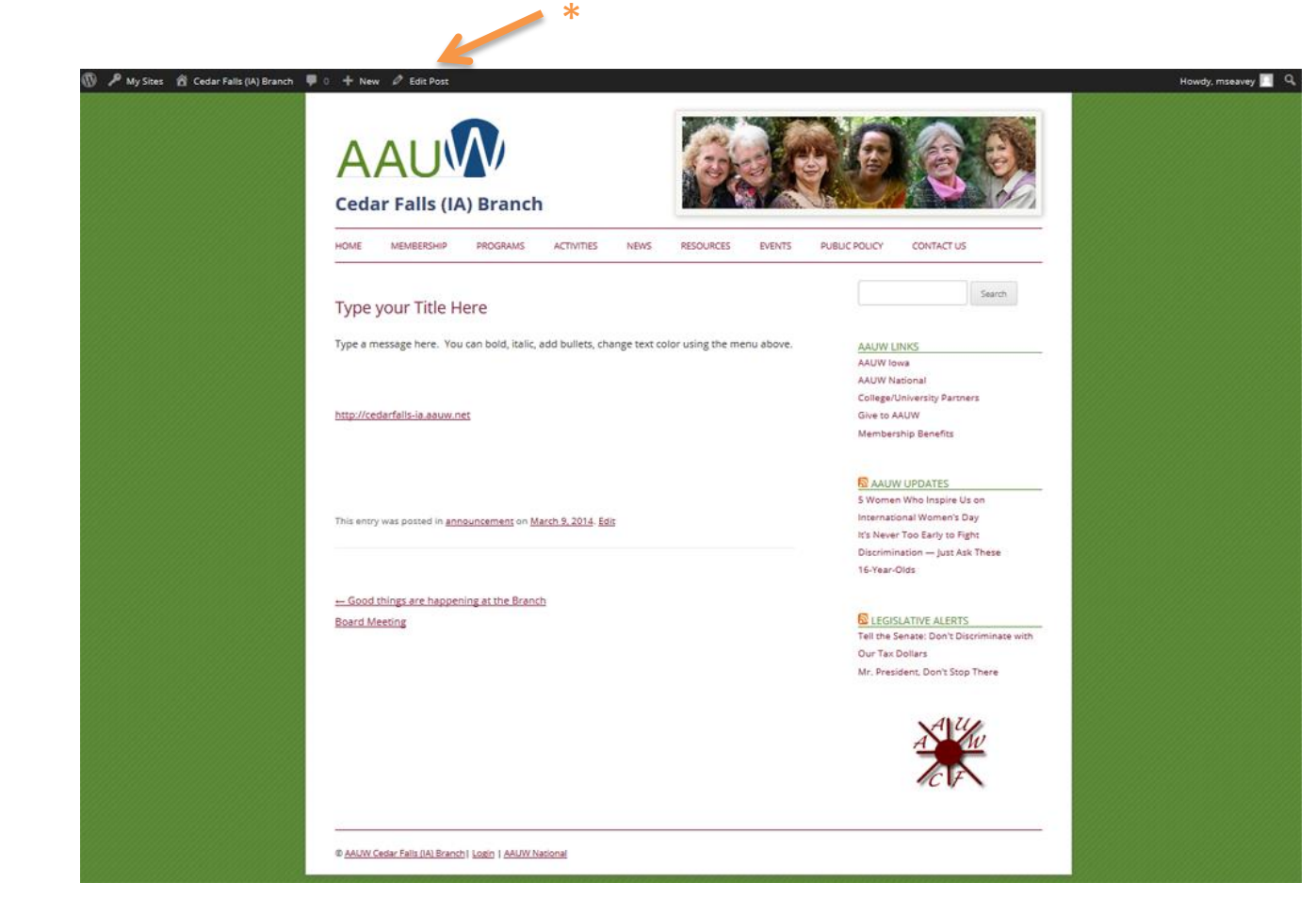

View, Edit, and Logout

After the post is published,

Click on view post to go to the posts own page (above) or on News >> Announcements.

If you see a mistake, click on the edit post link on the dash board  $*$ 

To logout mouse over your name in the upper right and select logout.